# **คูมือการใชงาน คูมือการใชงานระบบเว็บไซตTSUCMS CMS**

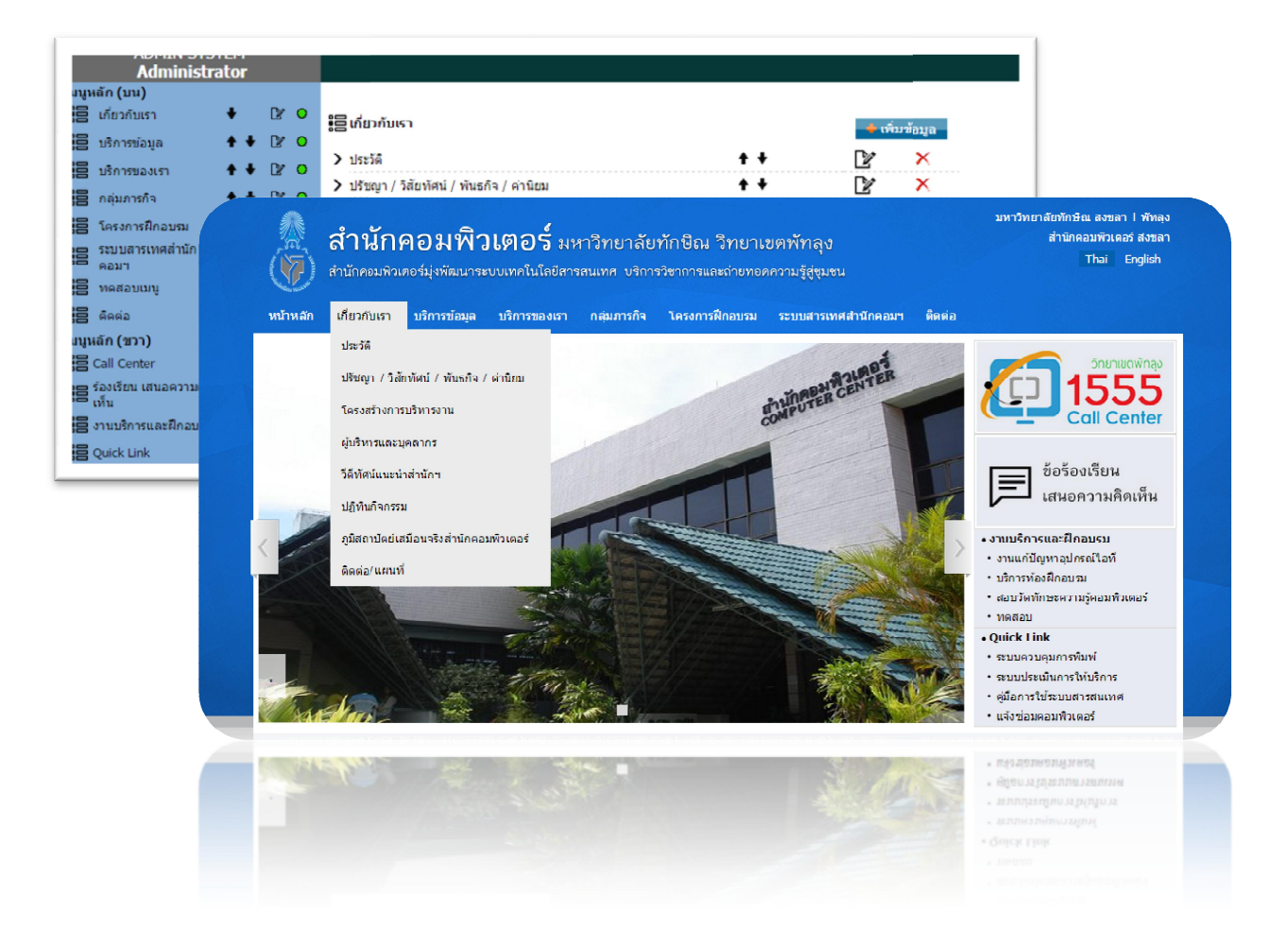

# ้สำนักคอมพิวเตอร์ มหาวิทยาลัยทักษิณ พัฒนาโดย

# ขั้นตอนการใช้งานเว็บไซต์

## **1. ขั้นตอนเขาระบบเว็บไซต**ระบบจัดการเว็บไซตสําหรับเจาหนาที่ดูแลระบบ

เข้าสู่ระบบ ผ่าน URL http://www2.tsu.ac.th/ชื่อเว็บ/admin เพื่อไปยังหน้า admin จะปรากฏ หนาจอใหระบุ username และ password ดังนี้Username : xxxx Password : xxxx

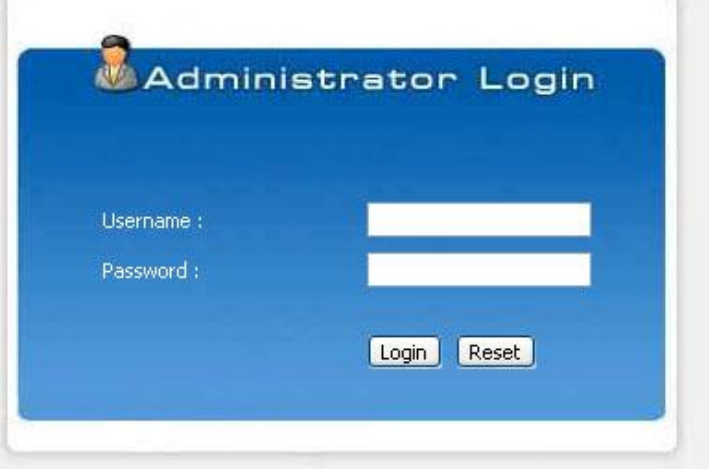

username และ password ถูกต้องจะจะแสดงหน้าจอดังภาพ

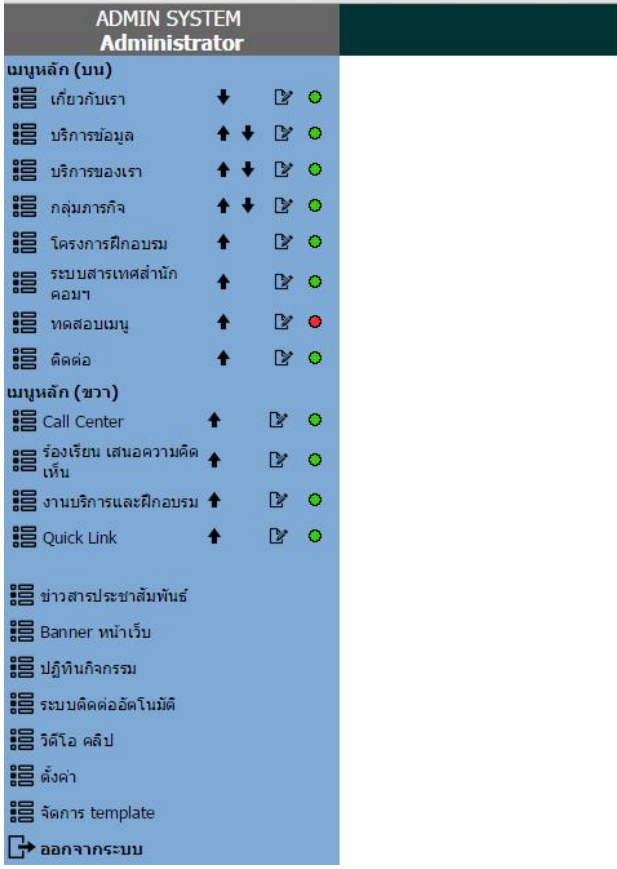

#### **2. ระบบจัดการเนื้อหา (Content Management)**

้ส่วนของเมนหลักหน้าแรกของเว็บไซต์ ซึ่งจะมีเมน 2 ส่วน คือ

- 1. เมนูหลักดานบน [1]
- 2. เมนูดานขวามือ [2]

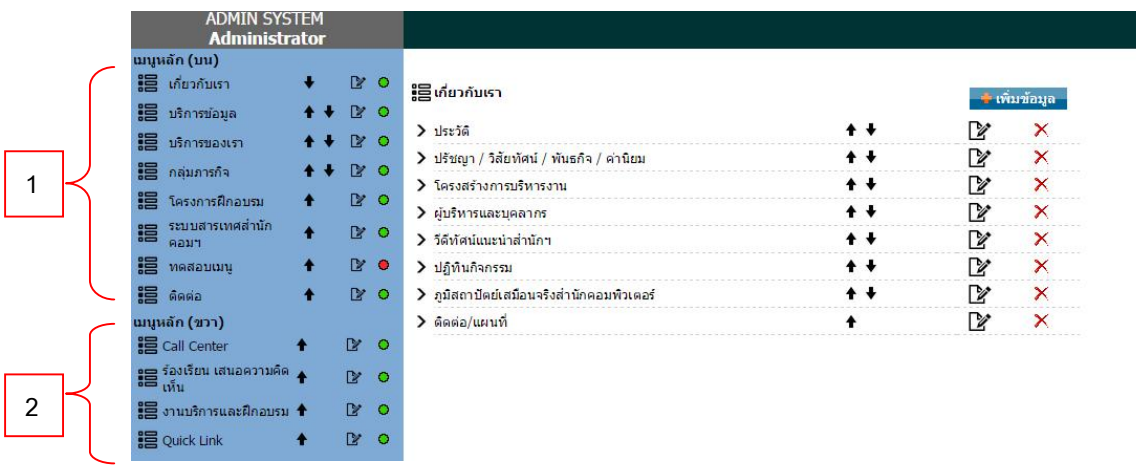

#### ภาพประกอบแสดงตําแหนงของเมนูหลัก สวนของระบบ admin

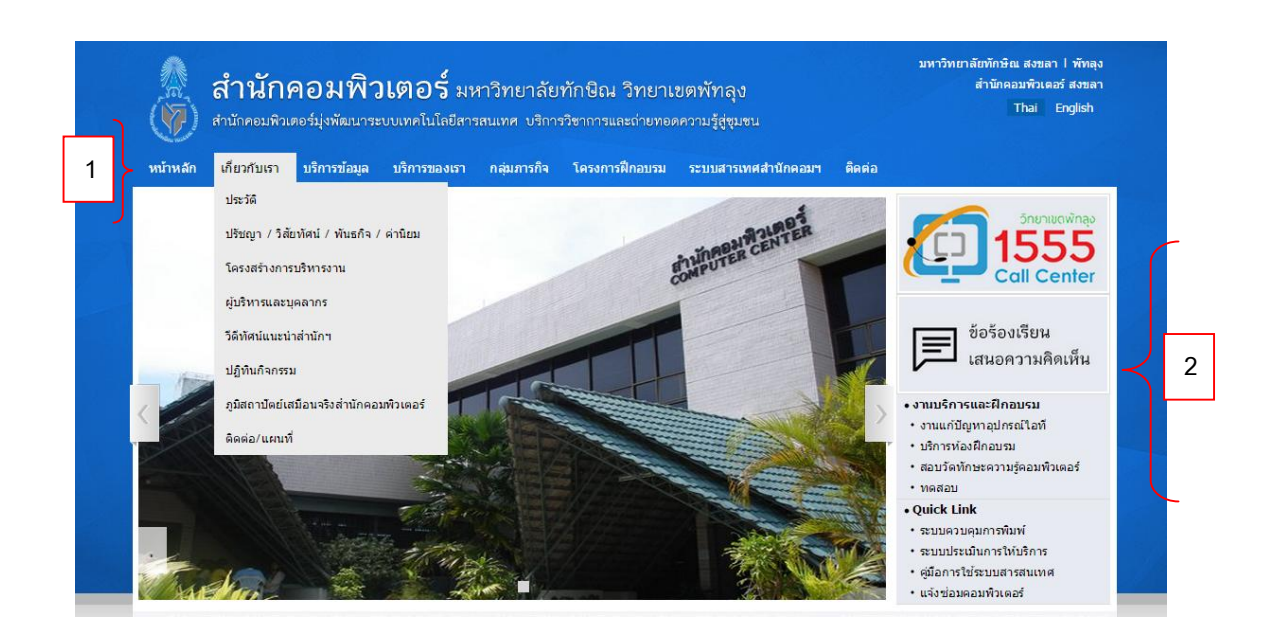

ภาพประกอบแสดงตําแหนงของเมนูหลัก สวนหนาหลักเว็บไซต

## **2.1 ขั้นตอนการแกไขชื่อเมนูหลัก/เลื่อนตําแหนงเมนู/เปดปดการแสดงหนาเว็บไซต**

**2.1.1 ตําแหนงเมนูหลักดานบน (Top Menu)**

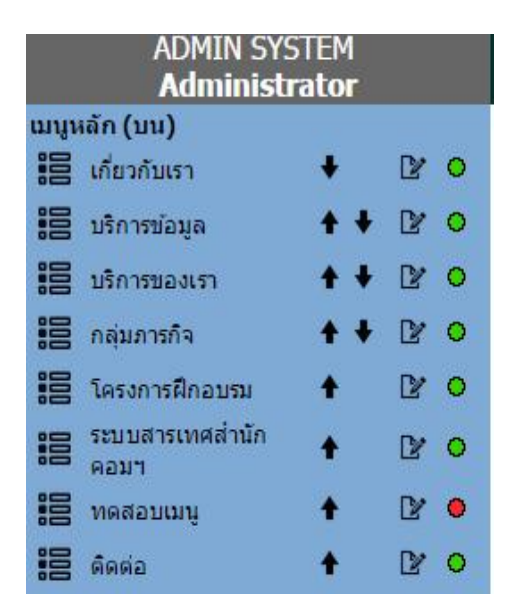

2.1.1.1 คลิกที่ปุม เมื่อตองการเปลี่ยนชื่อเมนูและกดปุมแกไข และกดปุม ตกลงเพื่อยืนยันการแกไข จะแสดงหนาจอดังภาพ

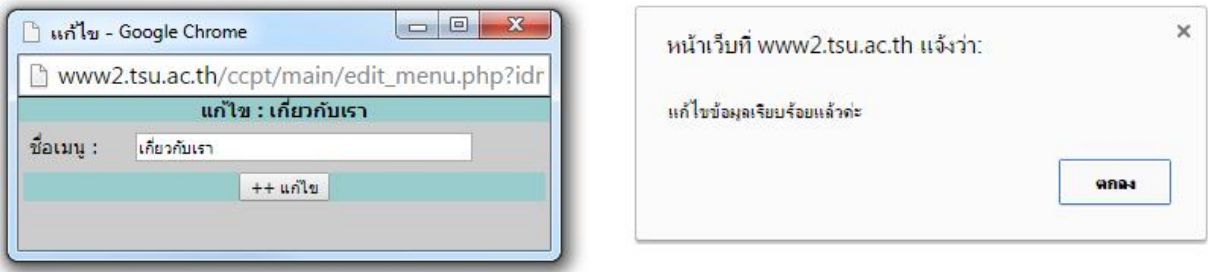

2.1.1.2 คลิกที่ปุมลูกศร เมื่อตองการเปลี่ยนลําดับตําแหนงของเมนู และกดปุมตกลง จะแสดงหนาจอดังภาพ

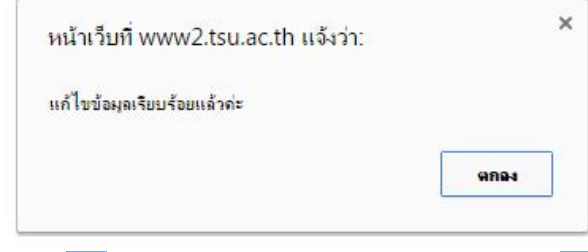

2.1.1.3 คลิกที่ปุม สีเขียว เมื่อตองการแสดง หรือปุม สีแดง เมื่อไม ต้องการแสดงหน้าหลักของเว็บไซต์ และกดปุ่มตกลง จะแสดงหน้าจอดัง

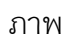

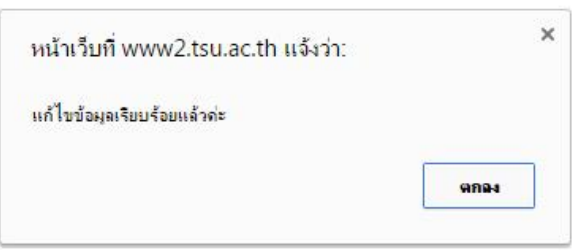

**2.1.2 ตําแหนงเมนูหลักดานขวา (Right Menu)**

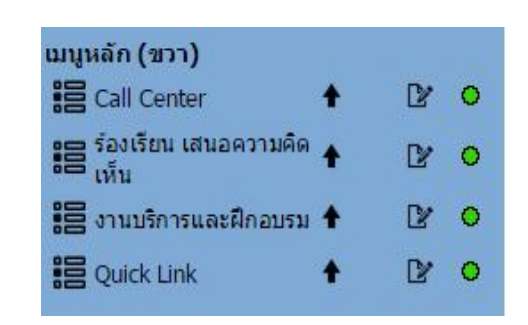

 $2.1.2.1$  คลิกที่ปุ่ม  $\boxed{2}$  เมื่อต้องการเปลี่ยนชื่อเมนูและกดปุ่มแก้ไข และกดปุ่ม ตกลงเพื่อยืนยันการแกไข จะแสดงหนาจอดังภาพ

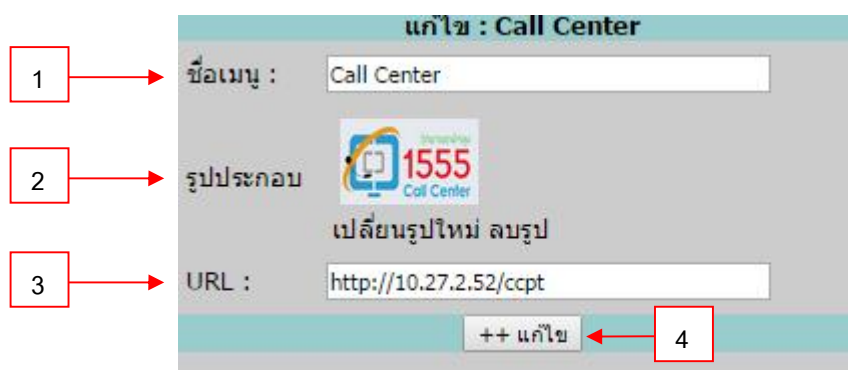

## **ขั้นตอนแกไขขอมูลดังนี้**

<u>ขั้นตอนที่ 1</u> หากต้องการให้เมนูหน้าเว็บไซต์แสดงเป็น Banner ให้ระบุในช่องรายละเอียดดังนี้

- [1] ชื่อเมนู: ระบุชื่อเมนูที่ตองการ
- [2] รูปประกอบ : คลิกที่ เปลี่ยนรูปภาพ และ แนบไฟลรูปภาพ Banner ที่ตองการ หากตองการลบรูปภาพเดิม คลิกที่ ลบรูป
	- ไฟลที่สามารถแนบได.jpeg .jpg .gif .png
	-
	- ขนาด Banner กวาง 230 สูง 100
- [3] URL : ระบบ URL เว็บไซตที่ตองการเชื่อมโยง Link
- [4] กดปุมแกไข
- <u>ขั้นตอนที่ 2</u> หากต้องการให้เมนูหน้าเว็บไซต์แสดงเป็น Text Menu ให้ระบุเฉพาะช่อง ชื่อเมนู [1] เทานั้น และกดที่ปุม แกไข [4]

#### 2.2 <u>ขั้นตอนการเพิ่ม ลบ แก้ไข เลื่อนตำแหน่งเมนูย่อย</u>

2.2.1 คลิกเลือกเมนหลักที่ต้องการ เช่น เมนหลัก <mark>:∃ เก๋ยภาับเรา จะแสดงหน้าจอ</mark> ดังภาพ

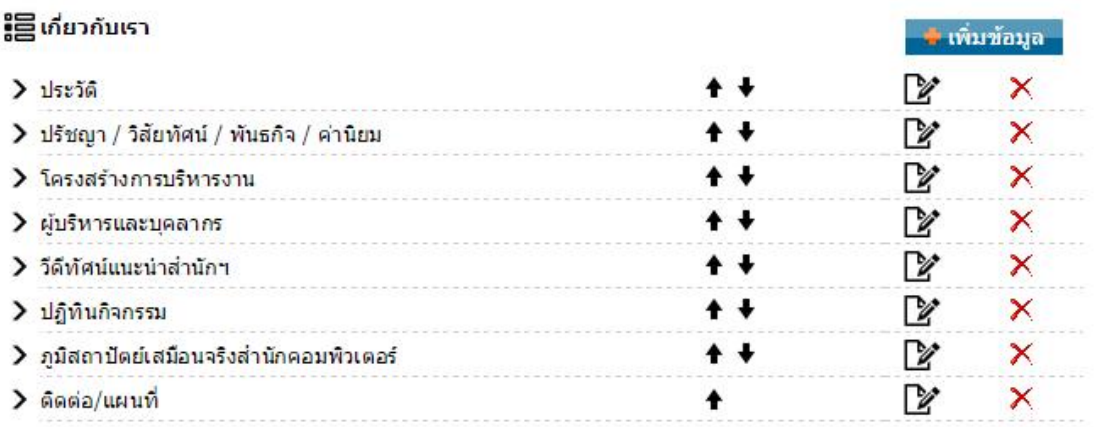

คลิกเลือก icon <del>เมนูเพิ่มข้อมูล </del> เมื่อต้องการเพิ่มเมนูใหม่จะแสดงหน้าจอดังภาพ

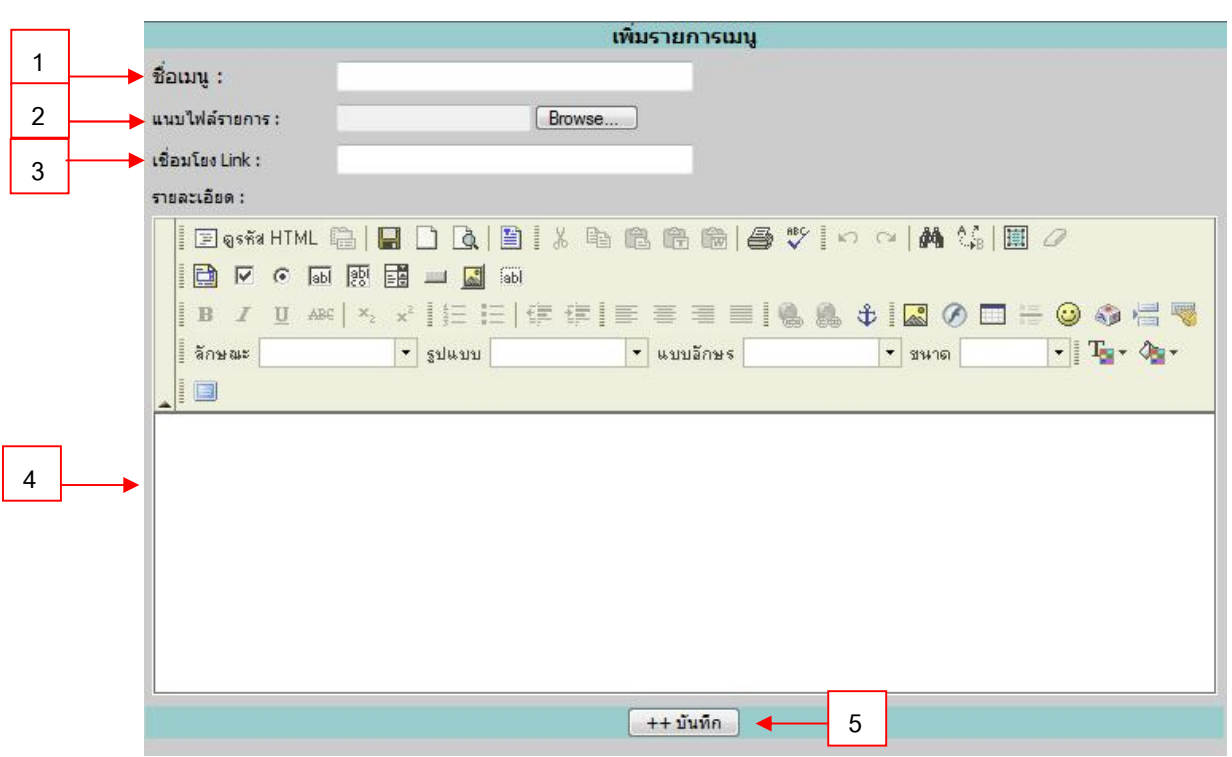

# **การเพิ่มขอมูลมีขั้นตอนดังนี้**

<u>ขั้นตอนที่ 1</u> ใส่ช่องชื่อเมนู [1] ที่ต้องการแสดงหน้าเว็บไซต์หากต้องการสร้างเป็นเมนูย่อย อีก ช่อง อื่นๆ ให้ปล่อยว่างไว้ เสร็จแล้วกดปุ่ม บันทึก

<u>ขั้นตอนที่ 2</u> ในกรณีที่เป็นต้องการเชื่อมโยงไปที่ไฟล์ที่ต้องการ เช่น เช่นไฟล์ .docx .pdf ให้ระบุช่อง ชื่อเมนู [1] และช่องแนบไฟล์รายการ [2] เสร็จแล้วกดปุ่ม บันทึก

<u>ขั้นตอนที่ 3</u> ในกรณีที่เป็นต้องการเชื่อมโยง Link ภายในหรือภายนอกให้ระบุแค่ช่องชื่อเมนู [1] และช่องเชื่อมโยง Link [3] เท่านั้น เสร็จแล้วกดปุ่ม บันทึก

- <u>ขั้นตอนที่ 4</u> ในกรณีที่ต้องการให้เมนูแสดงเนื้อหารายละเอียดต่างๆ ภายในเว็บไซต์ให้ระบุแค่ช่อง ชื่อ เมนู [1] และชอง รายละเอียดเทานั้น เสร็จแลวกดปุม บันทึก [5]
- ขั้นตอนที่ 5 เมื่อต้องการแก้ไขเมนให้เลือก icon **D** เพื่อการแก้ไขข้อมลจะแสดงหน้าจอดังภาพ เมื่อแกไขขอมูลเสร็จแลวใหกดปุม แกไข [6]

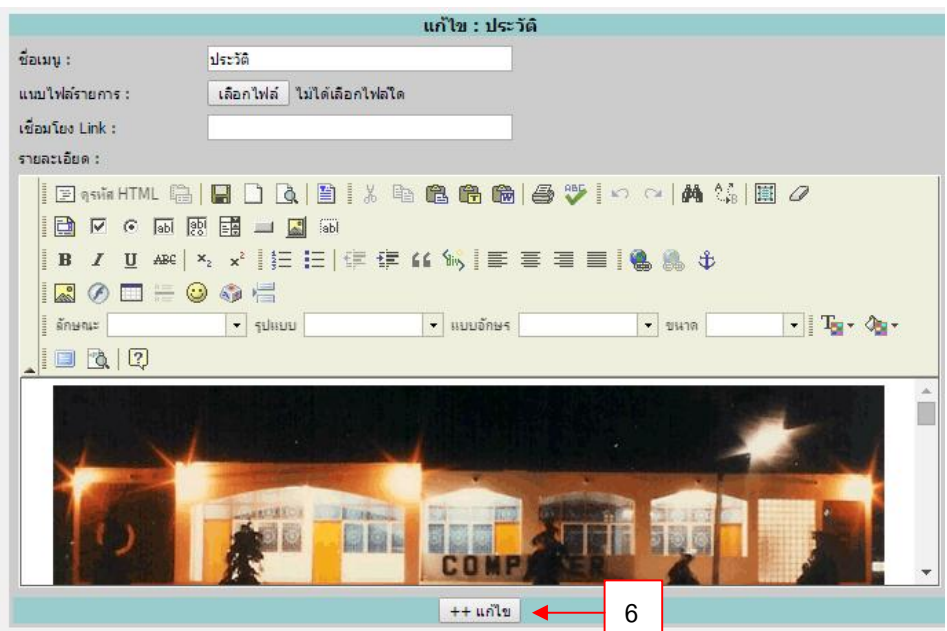

<u>ขั้นตอนที่ 6</u> คลิกที่ปุ่มลูกศร ▲ ↓ เมื่อต้องการเปลี่ยนลำดับตำแหน่งของเมนู และกดปุ่มตกลง จะแสดงหนาจอดังภาพ

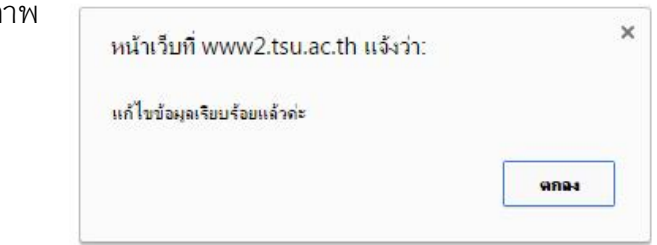

<u>ขั้นตอนที่ 7</u> เมื่อต้องการลบเมนูให้เลือกรูปภาพ × แล้วกดปุ่ม ตกลง หรือ ยกเลิก เพื่อยืนยันการ

ลบข้อมล

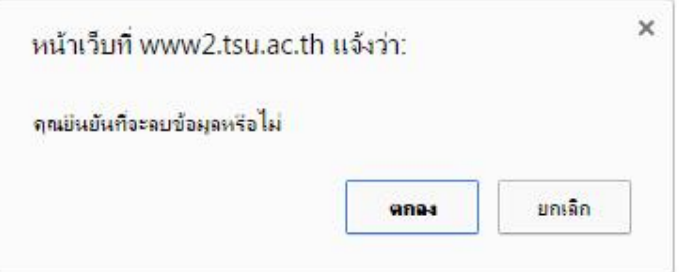

## **3. ระบบขาว** เปนการจัดการขอมูลขาวประชาสัมพันธซึ่งจะแบงออกเปนหมวดหมูโดยมีขั้นตอนการจัดการ ดังต่อไปนี้

#### 3.1 ขั้นตอนการเพิ่มหมวดหมูขาว

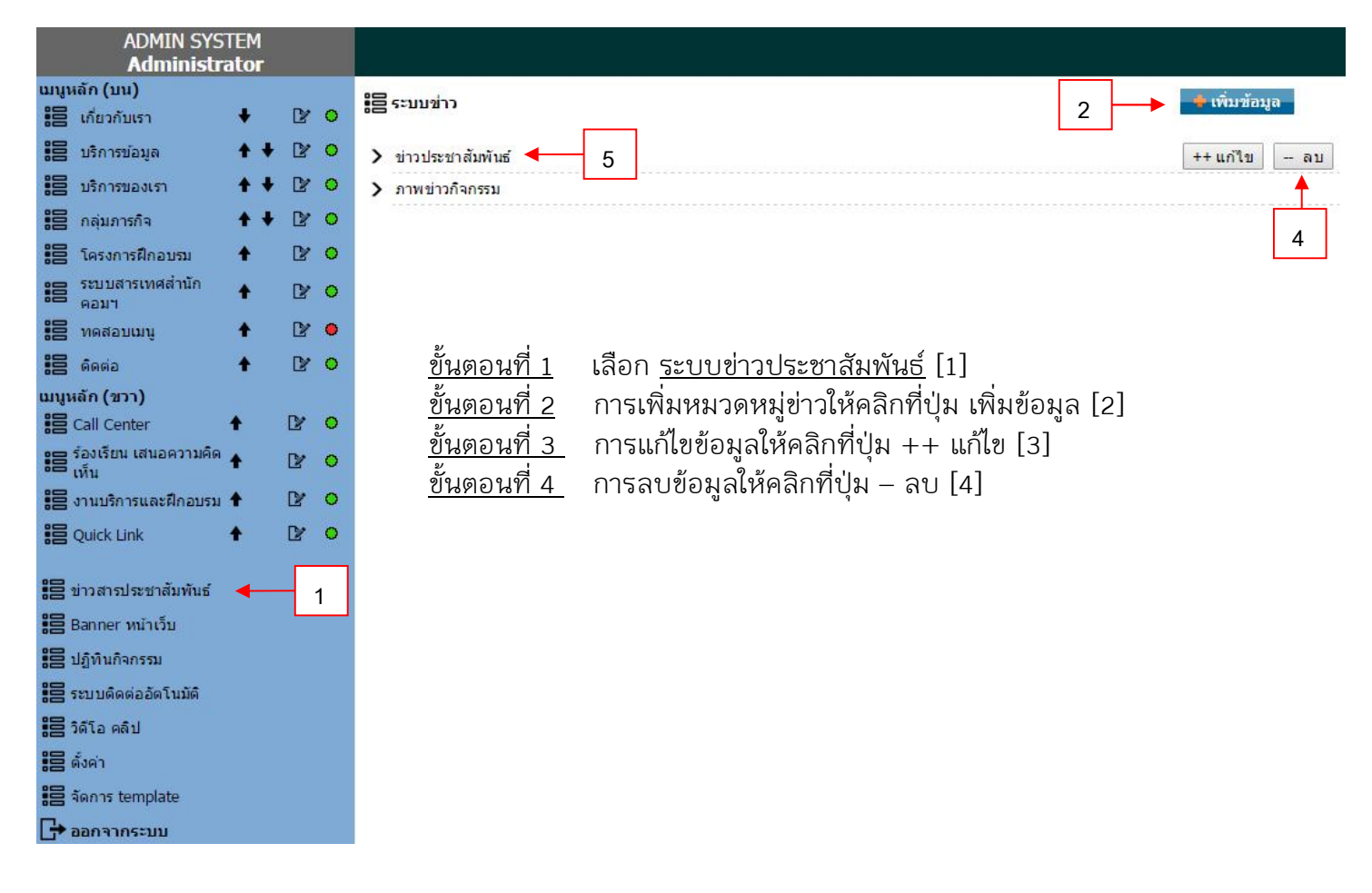

# **3.2** ขั้นตอนการเพิ่มขาว

คลิกเลือกหมวดหมู่ข่าวที่ต้องการเพิ่มข้อมูล หากต้องการเพิ่มข้อมูลข่าว ประชาสัมพันธ์ ให้คลิกเลือก <u>ข่าวประชาสัมพันธ์</u> [5] จะแสดงหน้าจอหมวด ขาวประชาสัมพันธที่เลือกไวตามตัวอยางดังรูป

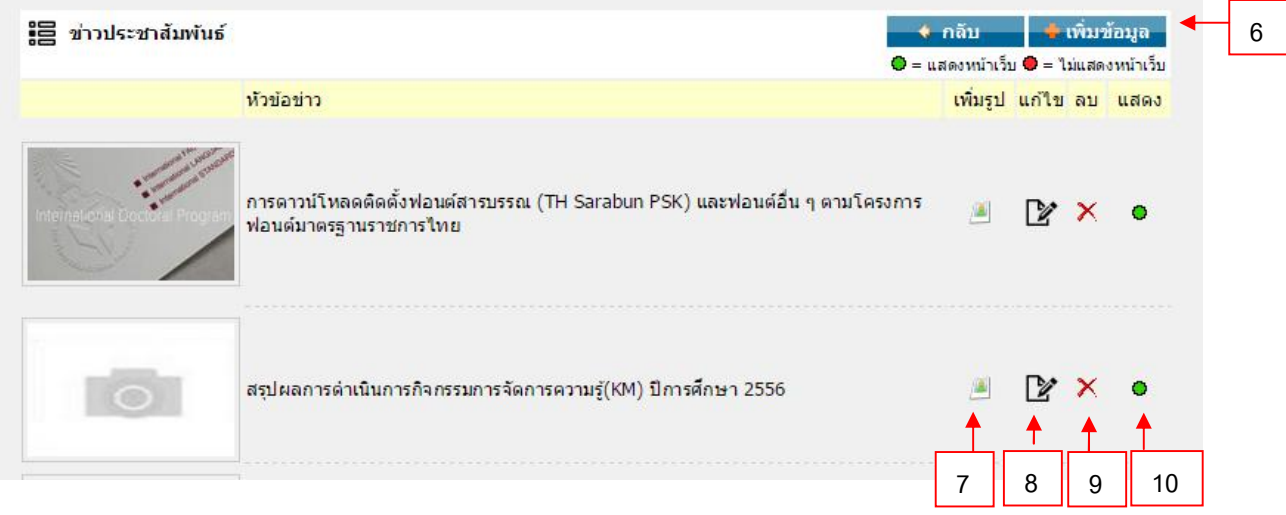

# ขั้นตอนที่ 2 ใหคลิกปุม **เพิ่มขอมูล** [6] แสดงหนาตางเพื่อเพิ่มขอมูลขาวดังภาพ

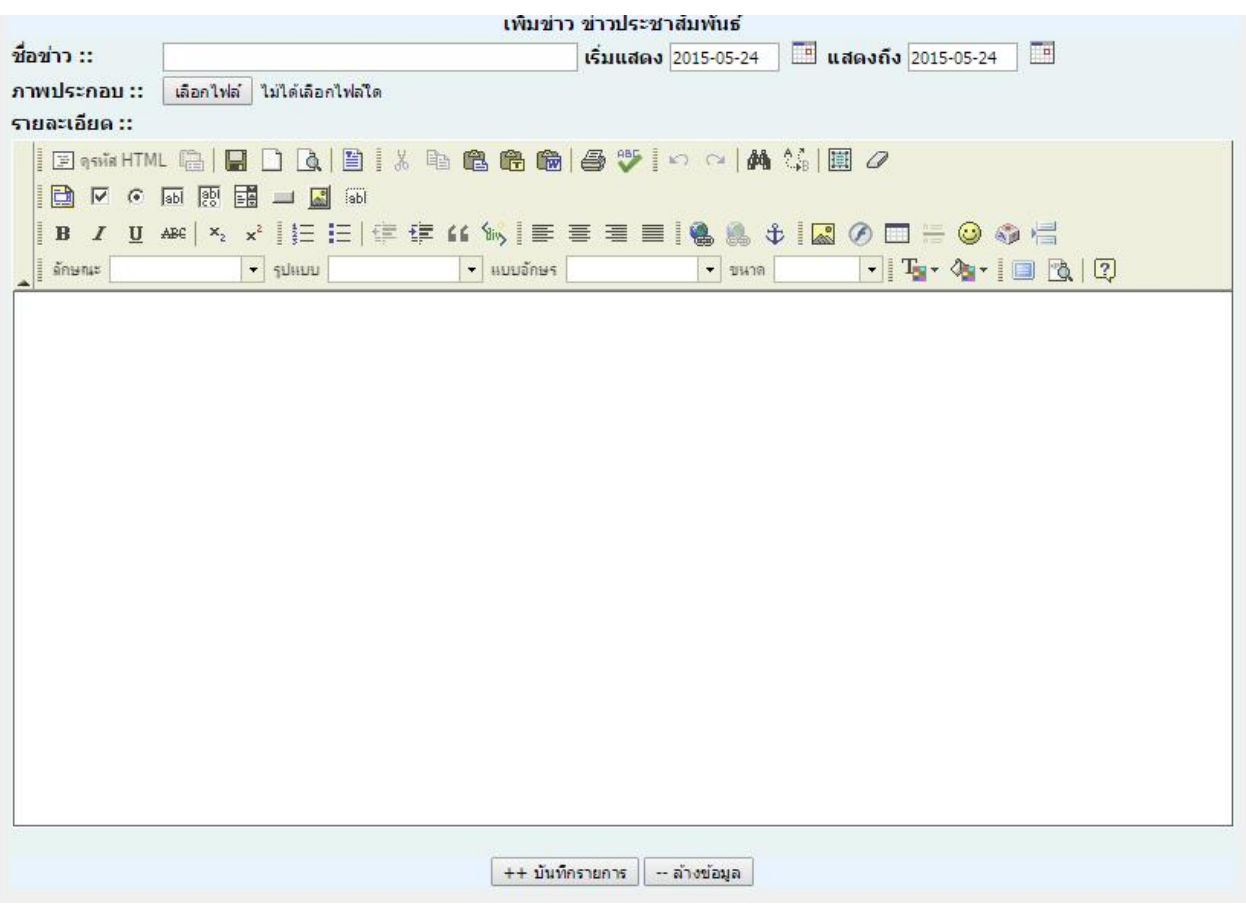

# <u>ขั้นตอนที่ 2.1</u> ทำการเพิ่มข้อมูลข่าวประชาสัมพันธ์ระบุตามช่องเมนูดังนี้

- เพิ่มชื่อขาว
- ระบุวันที่แสดงขาวจนถึงวันหมดอายุขาวโดยการคลิกปุม
- ภาพประกอบ (ถามี)
- ระบุรายละเอียดของขาว
- เมื่อเสร็จสิ้นการเพิ่มขอมูลทําการคลิกปุม **บันทึกรายการ**

<u>ขั้นตอนที่ 3</u> เมื่อต้องการเพิ่มรูปภายในเนื้อหาข่าว คลิกปุ่ม [7]เพื่อเพิ่มรูปภาพโดยการ

คลิกปุม **Browse** เลือกรูปภาพ คลิกปุม **Upload** และรอจนกวาการ Upload รูปภาพจะเปน 100% เมื่อครบ 100% ให้ปิดหน้าต่างออก

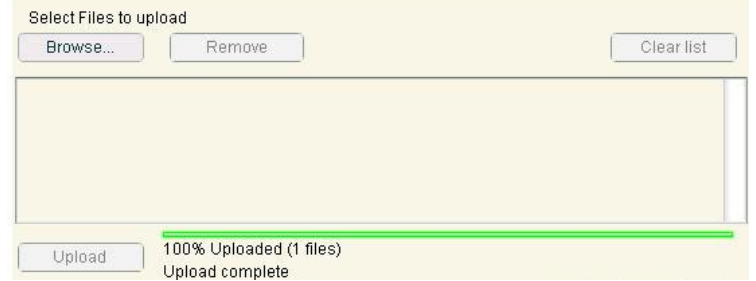

ขั้นตอนที่ 4 เมื่อตองการ**แกไข** คลิกปุม [8] เพื่อแกไข

ขั้นตอนที่ 5 เมื่อตองการ**ลบ** คลิกปุม [9] แลว **กดปุม OK** ยืนยันการลบขอมูล

<u>ขั้นตอนที่ 6</u> ข่าวที่ไม่ต้องการให้แสดงหน้าเว็บไซต์ให้กดปุ่ม icon [10] สีเขียว **○** สีแดง●

4. <u>ระบบ Banner</u> เว็บไซต์ เป็นการจัดการ Banner รูปภาพที่จะไปแสดงยังตำแหน่งที่ต้องการหน้าเว็บไซต์ วิธีการจัดการดังรูปตอไปนี้

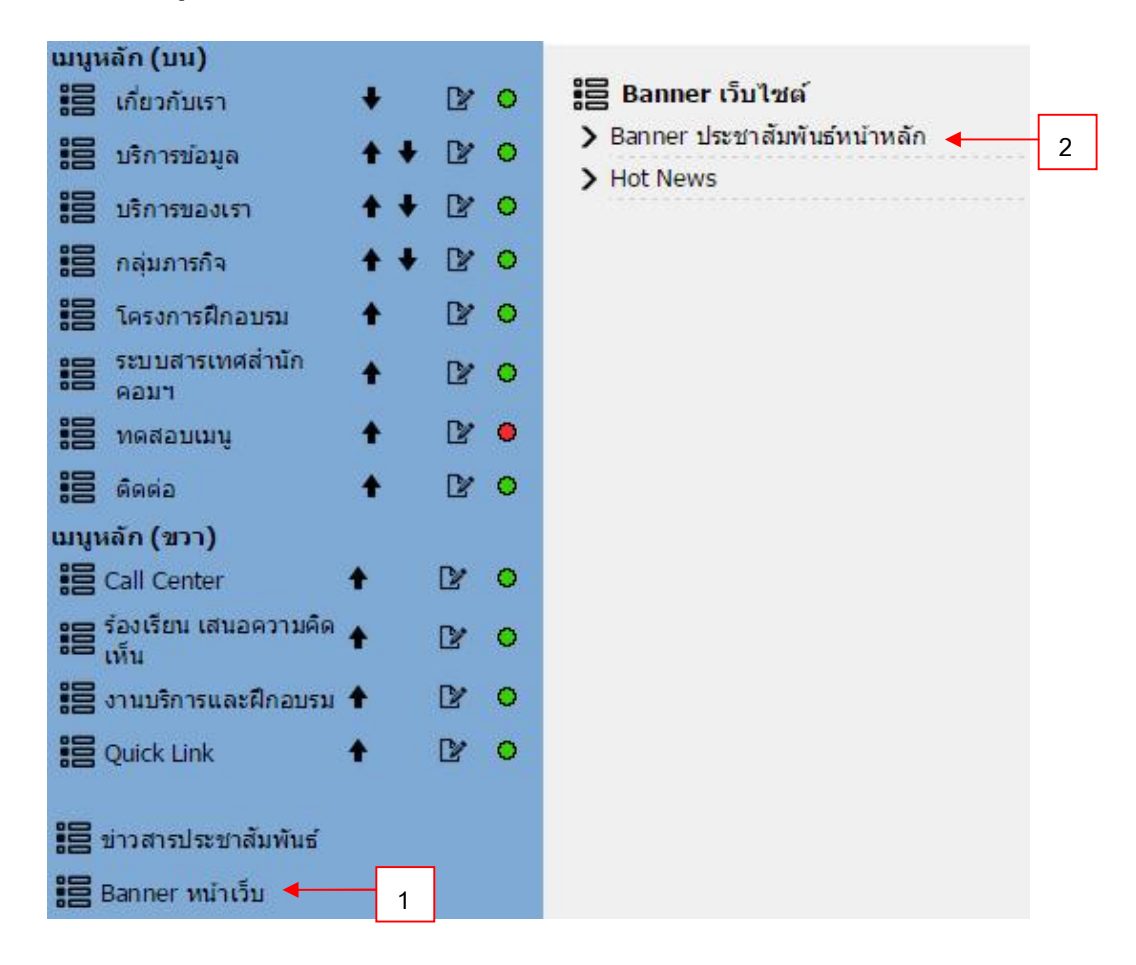

#### $\frac{\text{p}^\ast_\text{M} \text{p}^\ast_\text{M} \text{p} \text{p}^\ast_\text{M}}{1}$  คลิกเมนู  $\text{Banner}$  หน้าเว็บ [1]

ขั้นตอนที่ 2 คลิก **เลือกตําแหนง** [2] ที่ตองการเพิ่ม Banner แสดงหนาจอดังรูป

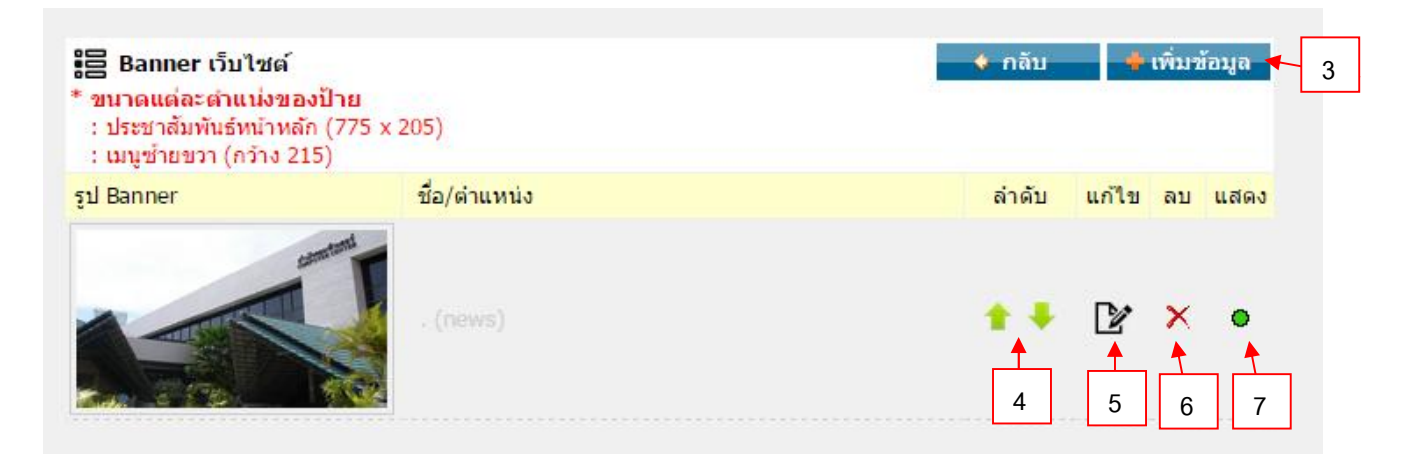

ขั้นตอนที่ 3 คลิกเลือก **เพิ่มขอมูล** Banner [3] แสดงหนาตางดังรูป

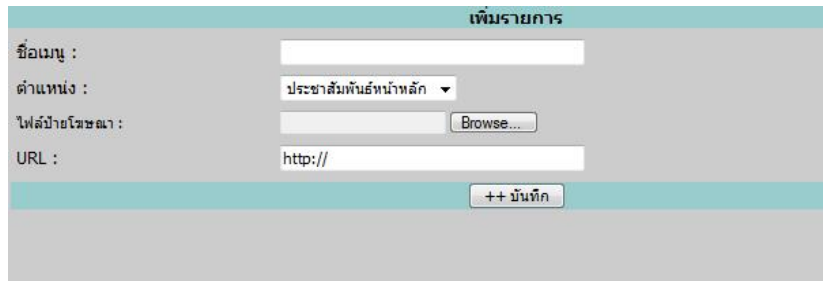

ขั้นตอนที่ 3.1 เพิ่มข้อมูลตามเมนูที่ปรากฏ ได้แก่

- ระบุชื่อเมนู
- เลือกตําแหนง Banner ที่ตองการ 2 ตําแหนง
	- 1. Banner ประชาสัมพันธ์หน้าหลัก ขนาด Banner กว้าง 790 สูง 420 px
	- 2. Banner Hot News ขนาดของ Banner คือ กวาง 310 สูง 240
- เพิ่ม **ไฟลปายโฆษณา** คลิกปุม **Browse** แลวเลือก Banner ที่เตรียมไว
- เพิ่ม URL ของ Banner ที่ตองการ Link

์ ขั้นตอนที่ 4 เมื่อต้องการจัดตำแหน่ง คลิกปุ่ม [4] เพื่อแก้ไข

ขั้นตอนที่ 5 เมื่อต้องการแก้ไข คลิกปุ่ม  $\mathbb{R}$  [5] เพื่อแก้ไข

ขั้นตอนที่ 6 เมื่อต้องการลบ คลิกป่ม × [6] แล้ว **กดป่ม OK** ยืนยันการลบข้อมล

<u>ขั้นตอนที่ 7</u> ต้องการให้ Banner แสดงหน้าเว็บไซต์ให้กดปุ่ม icon [7] สีเขียว ● สีแดง ●

#### **5. ระบบปฏิทินกิจกรรม**

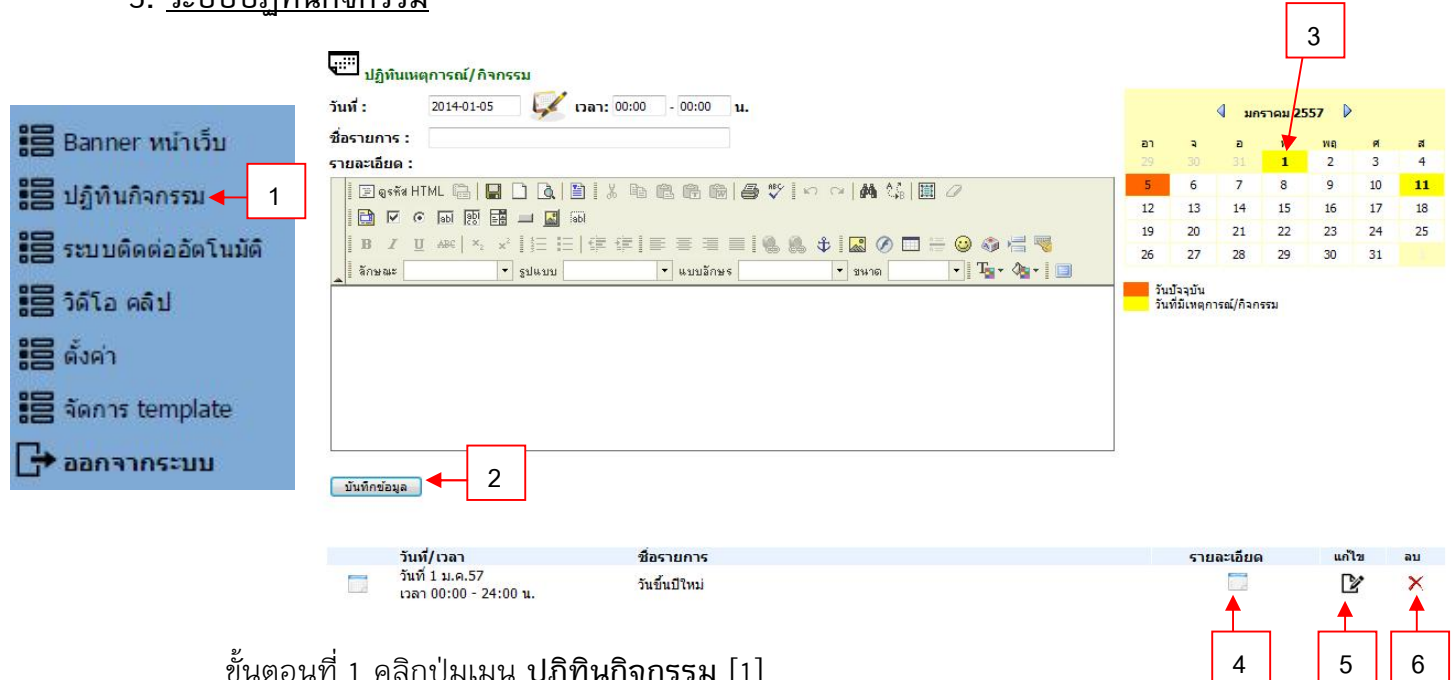

┑

ขั้นตอนที่ 1 คลิกปุมเมนู **ปฏิทินกิจกรรม** [1]

<u>ขั้นตอนที่ 2</u> ระบุข้อมูลในช่อง วันที่, ชื่อรายการ, รายละเอียด ให้ครบ เมื่อกรอกข้อมูลครบ ทุกชองแลวใหกดปุม **บันทึกขอมูล** [2] จะแสดงหนาจอเมื่อบันทักขอมูลเสร็จ

ขั้นตอนที่ 3 ดูเหตุการณที่ตองการใหคลิก **เลือกวันที่ตองการ** [3] ี<mark>สี่ส้ม</mark> คือวันที่ปัจจุบัน <mark>สีเหลือง</mark> คือ วันที่มีเหตุการณ์หรือ

<u>ขั้นตอนที่ 4 ด**ูรายละเอียด** ทั้</u>งหมดให้คลิกที่ icon □ [4]

ขั้นตอนที่ 5 **แกไข** เมนูใหเลือก icon [5] เพื่อแกไขขอมูล

ขั้นตอนที่ 6 การลบเมนูใหเลือกรูปภาพ [6] แลว **กดปุม OK** ยืนยันการลบขอมูล

**6. ระบบติดตออัตโนมัติ**วิธีการจัดการดังรูปตอไปนี้

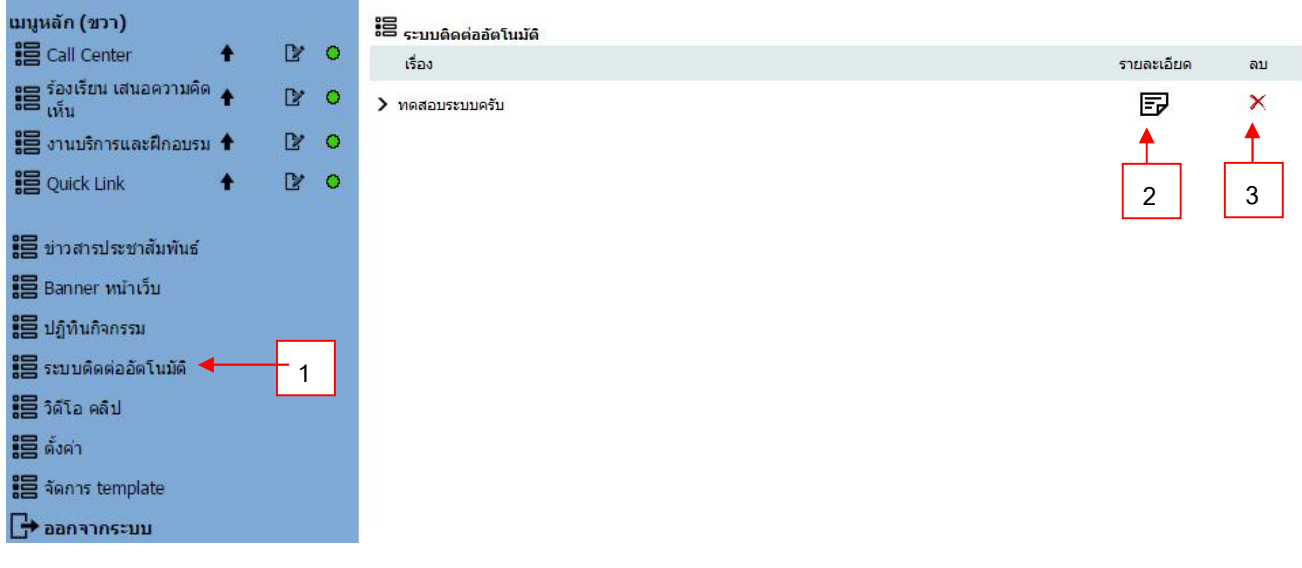

ขั้นตอนที่ 1 เลือกเมนู**ระบบจัดการอัตโนมัติ**[1]

ขั้นตอนที่ 2 ดูรายละเอียดขอมูลการติดตอใหเลือกที่ icon [2]

ขั้นตอนที่ 3 ตองการ **ลบ** คลิกปุม [3] แลว **กดปุม OK** ยืนยันการลบขอมูล

 $^{\star\,\star\,\star}$  การต้องการที่จะเชื่อมโยงระบบติดต่ออัตโนมัติ ระบุ Page ที่ต้องการที่เชื่อมโยงในส่วนของเมนูหรือ Banner คือ page\_contact.php

7. **ระบบวิดีโอคลิป** วิธีการเพิ่มวิดีโอคลิป ดังรูปตอไปนี้

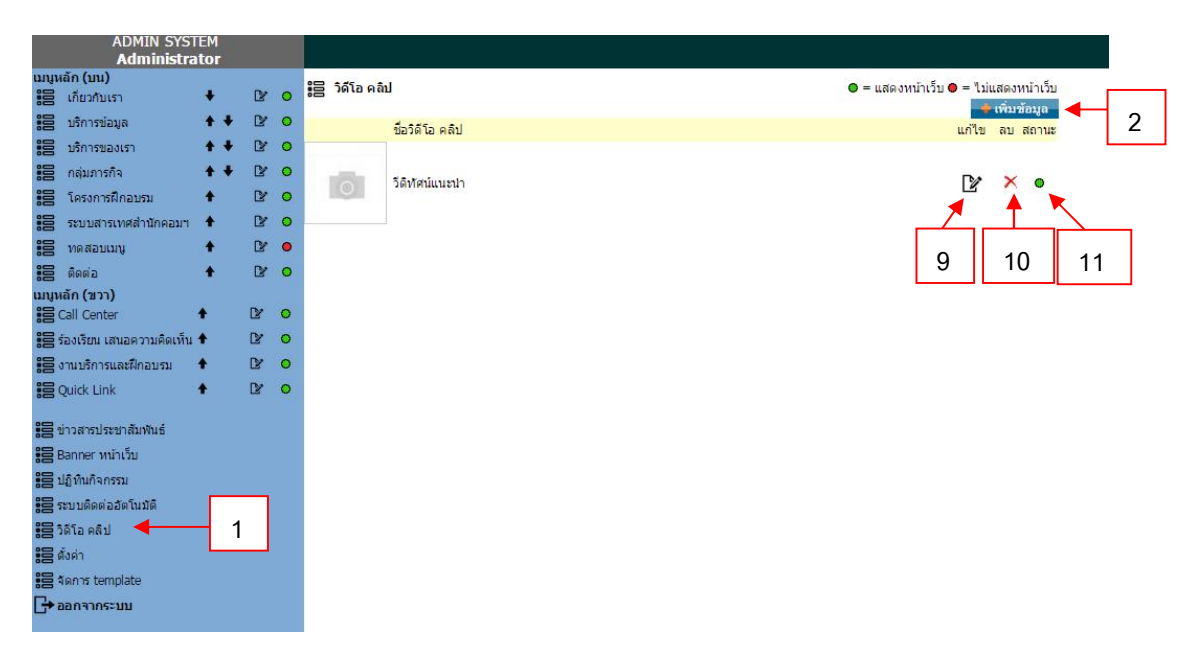

ขั้นตอนที่ 1 เลือกเมนู วิดีโอ คลิป [1]

ขั้นตอนที่ 2 เพิ่ม วิดีโอ คลิป ที่ตองการใหคลิกที่ปุม เพิ่มขอมูล [2] จะแสดงหนาจอดังรูป

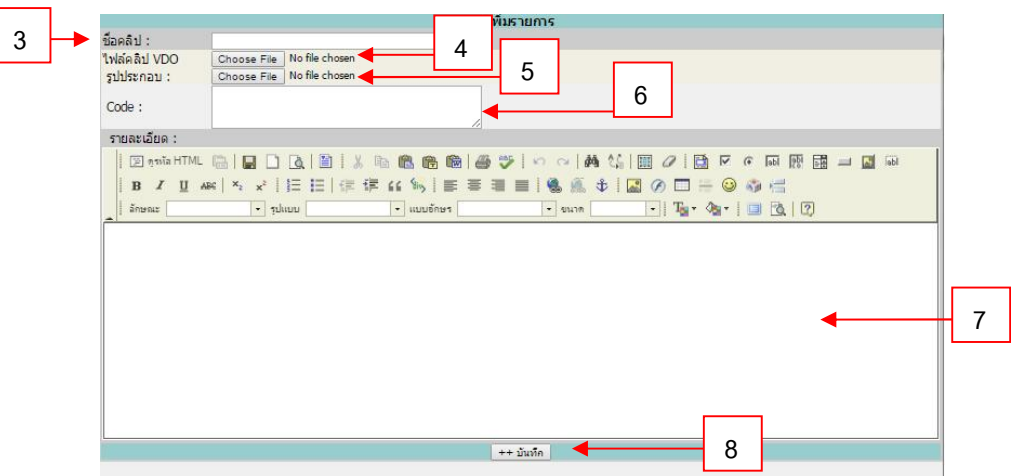

ขั้นตอนที่ 3 ระบุชื่อวิดีโอ คลิป [3]

ขั้นตอนที่ 4 เลือกไฟลวิดีโอ คลิป [4]

ขั้นตอนที่ 5 เลือกรูปภาพประกอบ [5]

 $^\star$  กรณีนำคลิปจากเว็บ YouTube มาใช้ ช่องที่ [4] และ [5] ไม่ต้องเลือกไฟล์วิดีโอและ ภาพประกอบให้ทำ ตามขั้นตอนดังนี้

ขั้นตอนที่ 5.1 คัดลอก code เว็บไซต YouTube หลังตัว v=(code คลิป) ตัวอยางรูปภาพ

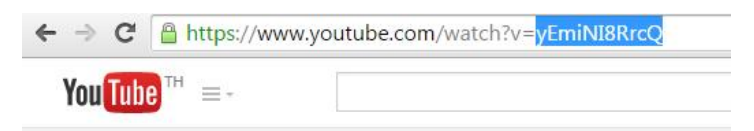

ขั้นตอนที่ 6 นำ code ที่ได้มาใส่ในช่อง code [6]

ขั้นตอนที่ 7 กรอกรายละเอียดตามที่ต้องการ [7] เสร็จแล้วกดปุ่ม บันทึก [8]

ขั้นตอนที่ 9 เมื่อตองการ แกไข คลิกปุม [9]

ขั้นตอนที่ 10 เมื่อตองการ ลบ คลิกปุม [10] แลว กดปุม OK ยืนยันการลบขอมูล

ขั้นตอนที่ 11 เปิดปิดสถานะวิดีโอคลิปแสดงหน้าเว็บไซต์ ให้กดปุ่ม icon [11] สีเขียว สีแดง

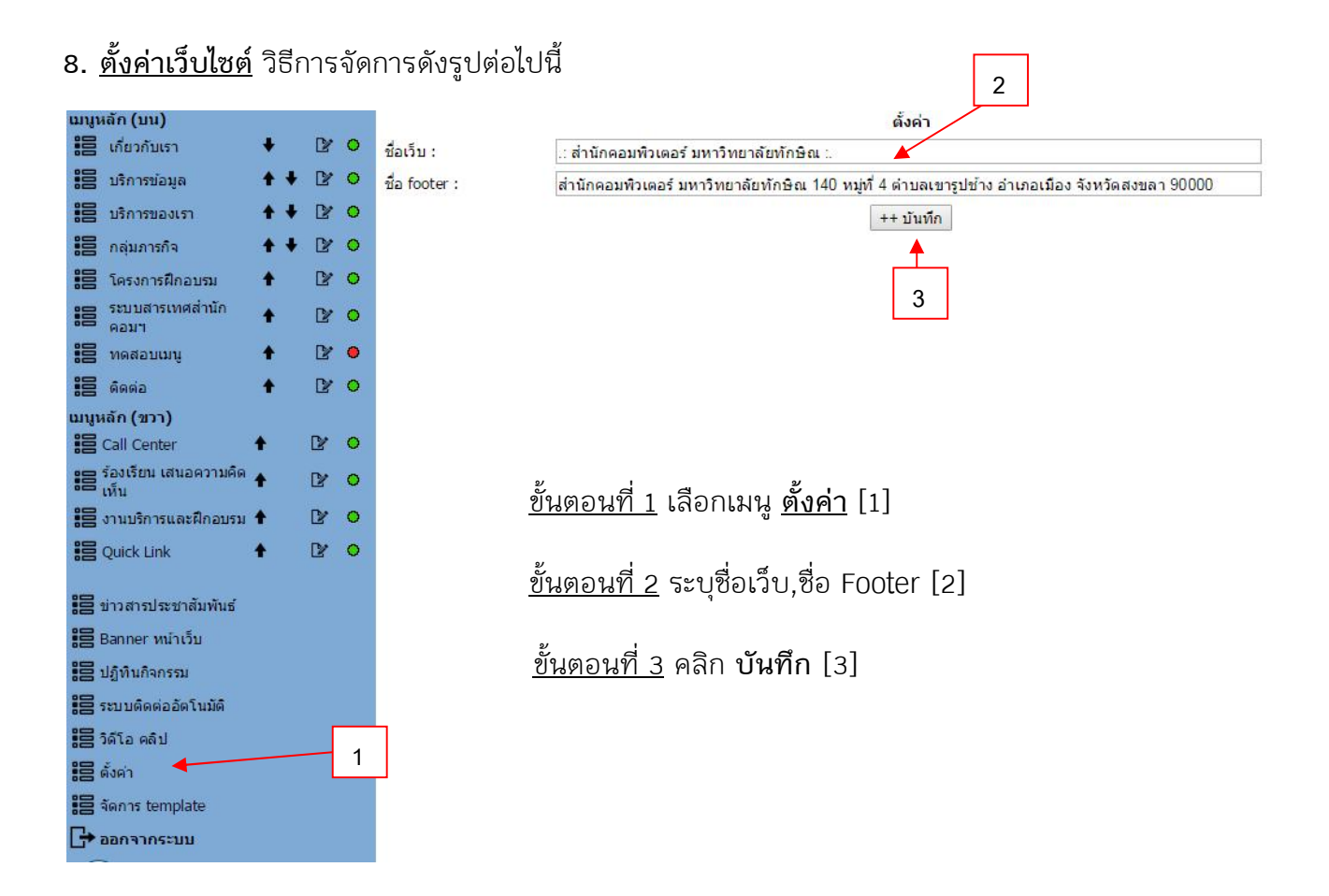

**9. ระบบจัดการ template** วิธีการจัดการดังรูปตอไปนี้

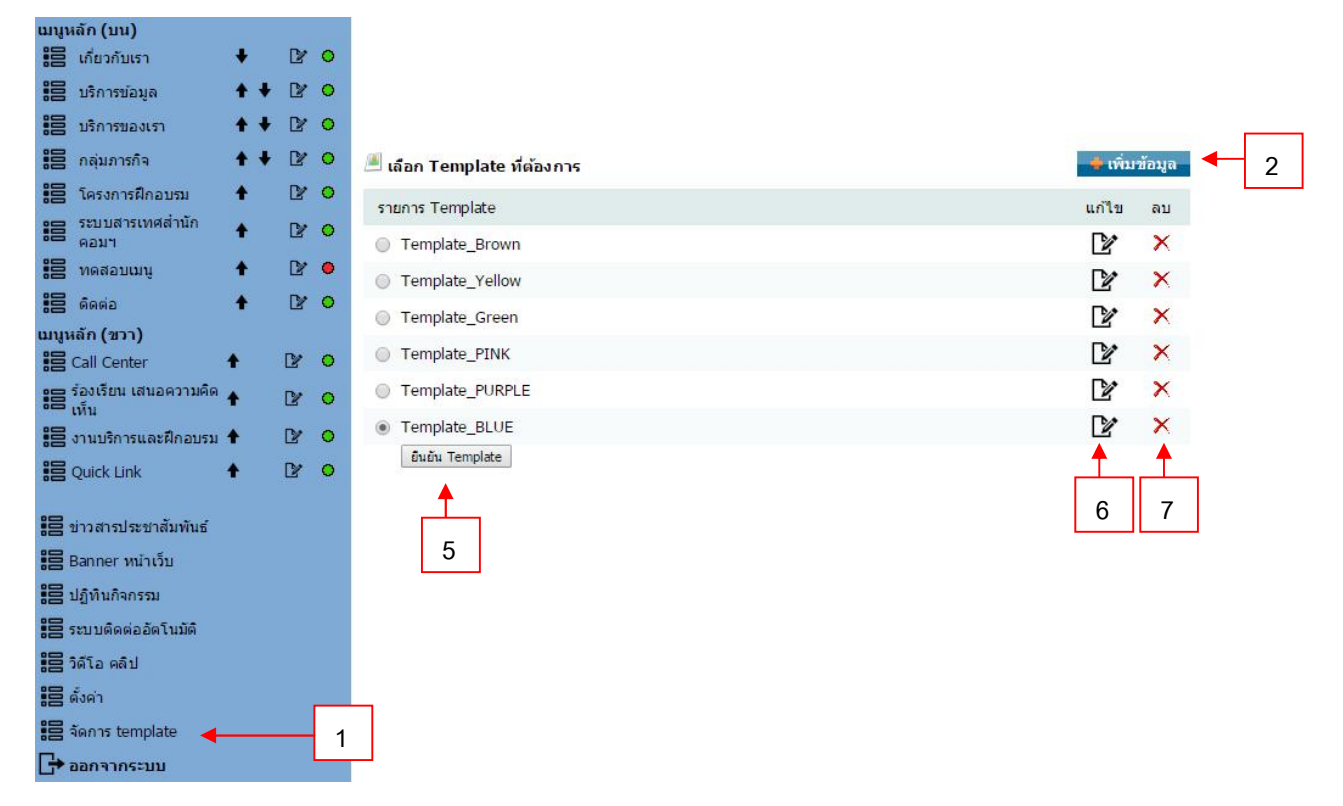

#### ขั้นตอนที่ 1 เลือกเมนู**จัดการ template** [1] ขั้นตอนที่ 2 เพิ่ม template ใหมที่ตองการใหคลิกที่ปุม **เพิ่มขอมูล** [2] จะแสดงหนาตั้งดังรูป

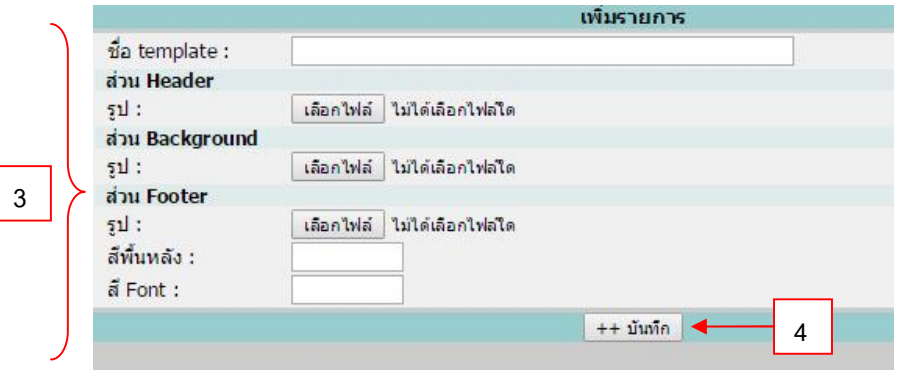

- ขั้นตอนที่ 3 เลือกเพิ่มส่วนต่างๆของ template [3]
- ขั้นตอนที่ 4 กดปุม บันทึก [4]
- ขั้นตอนที่ 5 คลิกที่ปุม **ยืนยัน template** [5] ที่ตองการ
- ขั้นตอนที่ 6 เมื่อตองการ **แกไข** คลิกปุม [6]
- ขั้นตอนที่ 6 เมื่อตองการ **ลบ** คลิกปุม [7] แลว **กดปุม OK** ยืนยันการลบขอมูล
- **1o. ออกจากระบบ** เมื่อหยุดการใชงานระบบให Logout ออกจากระบบทุกครั้งโดยเลือกที่เมนู

 ออกจากระบบ  $\Box$  announcement